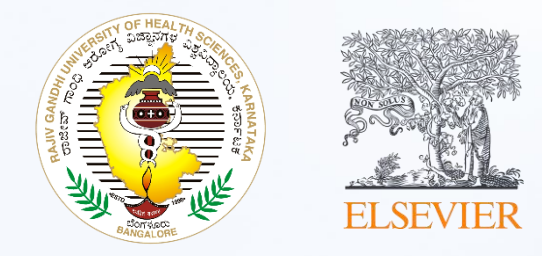

# **Unlocking Resources:**

# **Step-by-Step Guide to Access**

**ClinicalKey**<sup>*student*</sup> **Complete Anatomy** 

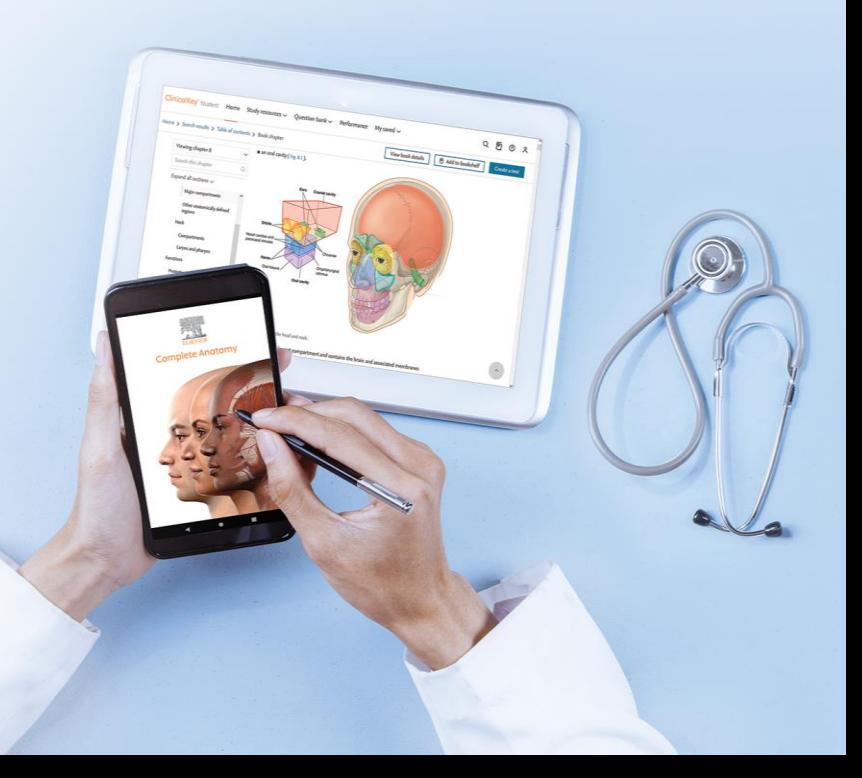

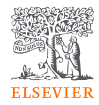

# A Step-by-Step Guide for Accessing ClinicalKey Student and Complete Anatomy at RGUHS Affiliated Medical Colleges

This presentation provides a user-friendly, step-by-step guide to unlock the valuable resources of ClinicalKey Student and Complete Anatomy.

This guide covers how to:

- 1. [Login to Remote Log](#page-2-0)
- 2. [Access ClinicalKey Sudent](#page-5-0)
- 3. [Access Complete Anatomy](#page-14-0)

# <span id="page-2-0"></span>How to login to Remote Log

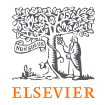

To Access the Elsevier digital resources subscribed by the Rajiv Gandhi University of Health Sciences (RGUHS)

Visit the Link - <https://helinet.in/>

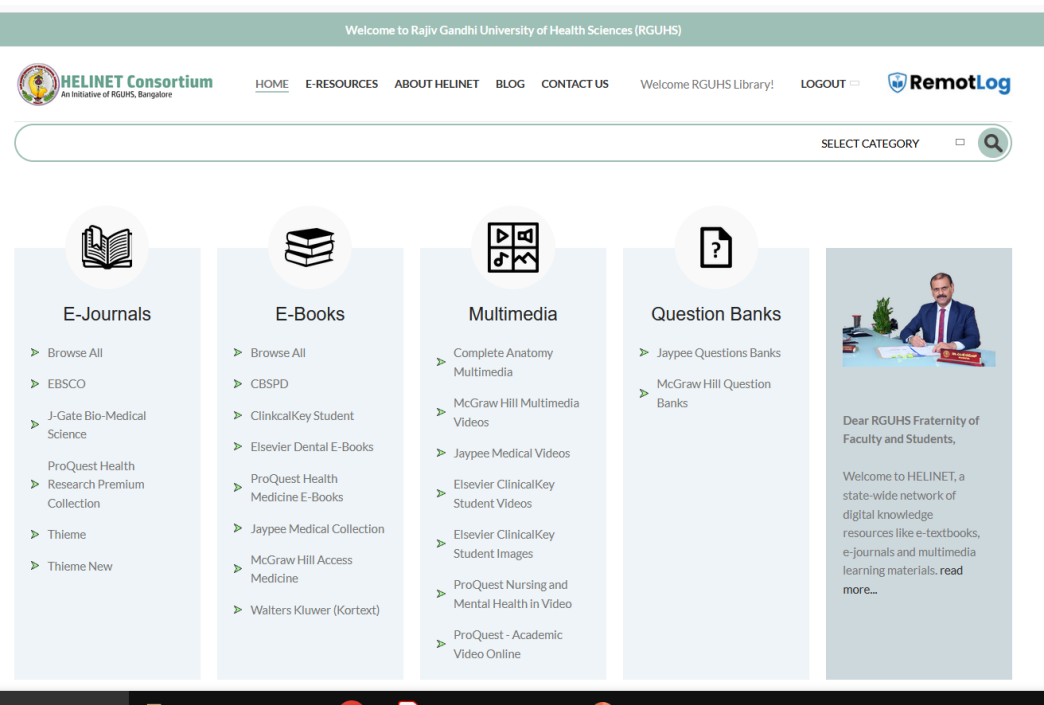

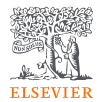

Click on the button **Login -** <https://rguhs.remotlog.com/login#login>

- On the login page – enter your Username and Password

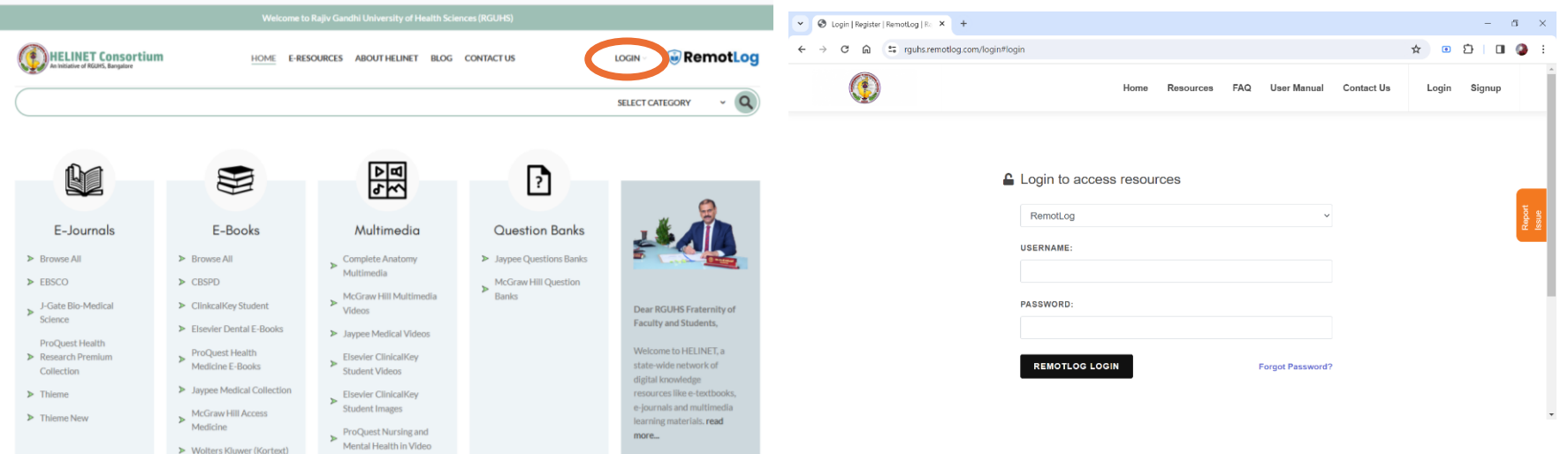

Note: If you don't know your username and password, please speak to your institute librarian.

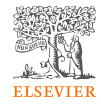

After successfully logging-in you will be directed to the home page where you will find all the resources.

From Elsevier you have access to following Resources:

- 1. Clinical Key Student
- 2. Complete Anatomy
- 3. Elsevier Dental Books

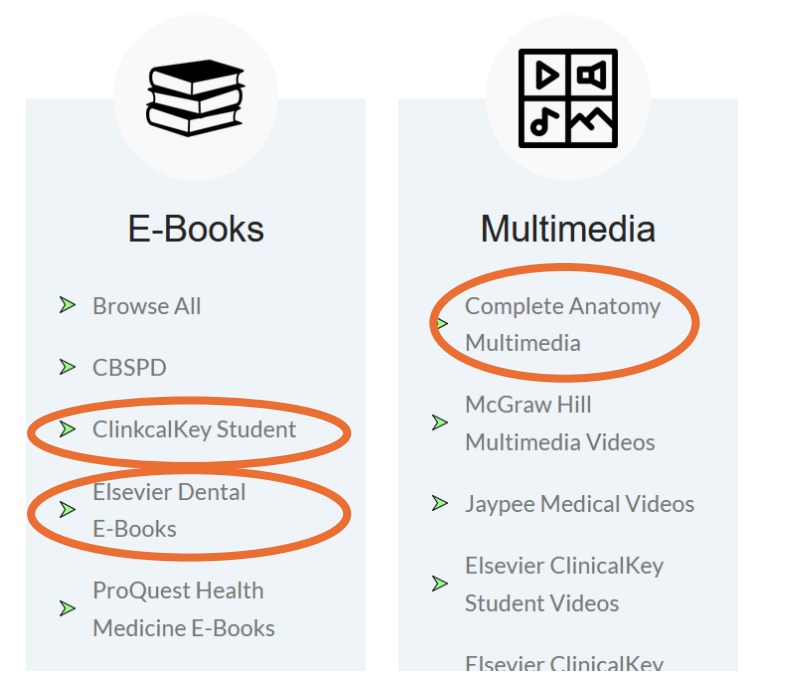

# <span id="page-5-0"></span>How to Access ClinicalKey Student

- On the Remote Log homepage click Open on the e-books tab

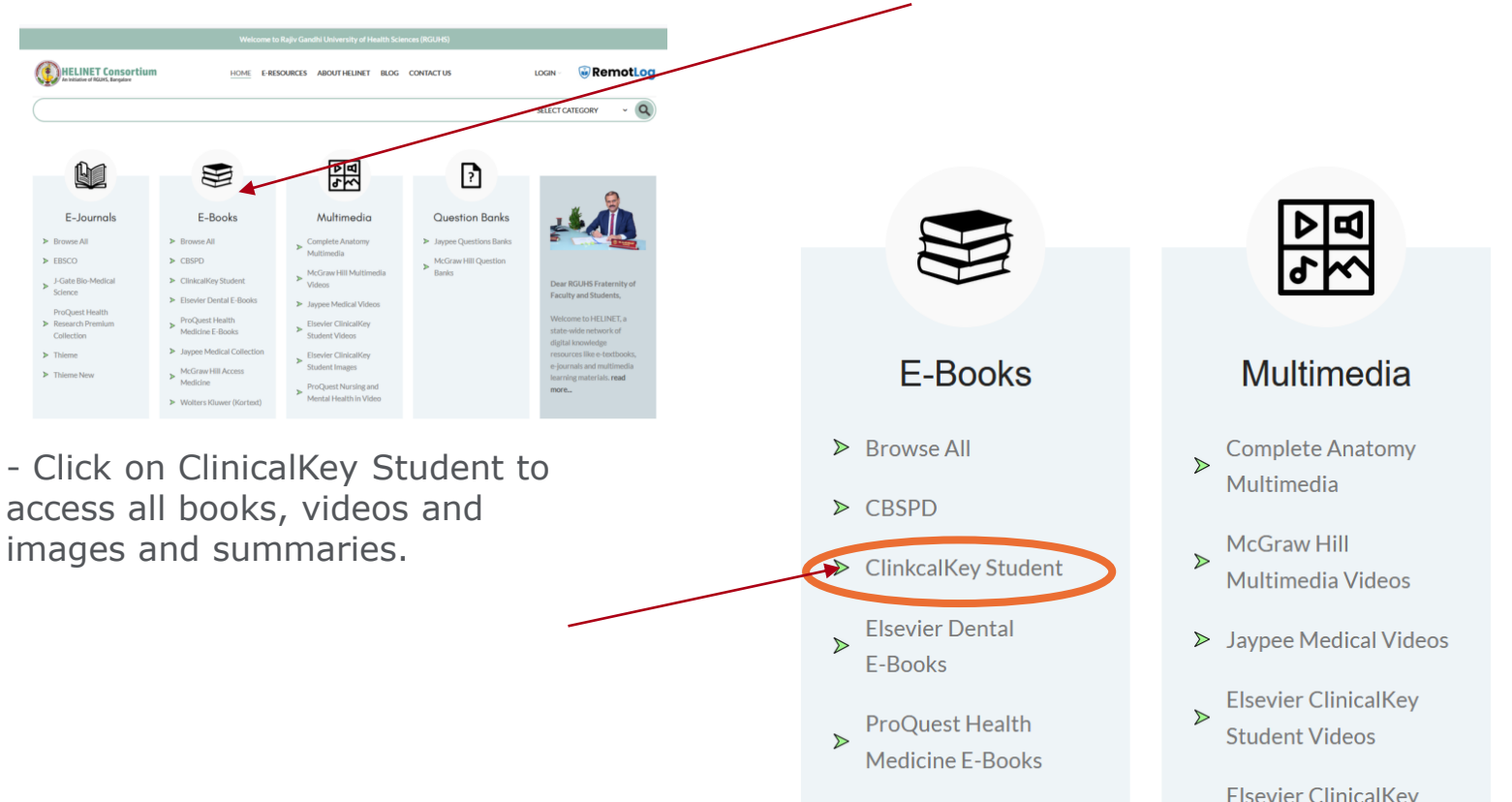

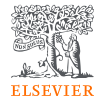

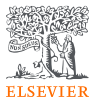

### - You will now be redirected to ClinicalKey Student -

[https://www-clinicalkey](https://www-clinicalkey-com.rguhs.remotlog.com/student/login)[com.rguhs.remotlog.com/student/login](https://www-clinicalkey-com.rguhs.remotlog.com/student/login)

- To validate your login, look out for this message on the screen – 'Welcome! We recognize your network - RGUHS-HELINET Consortium'

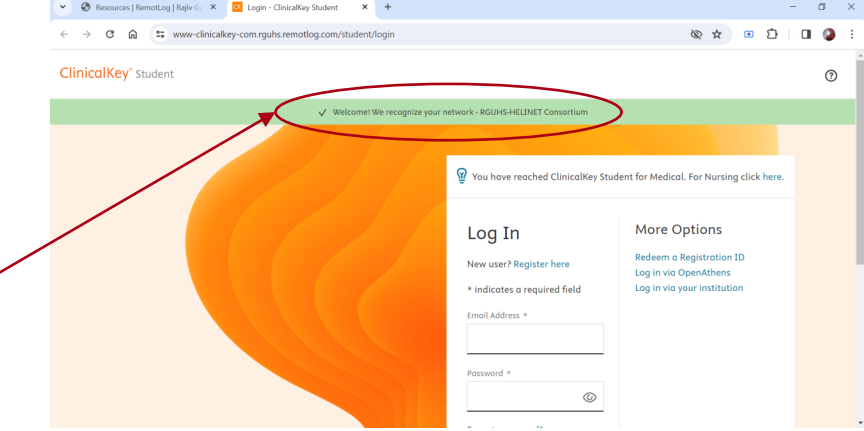

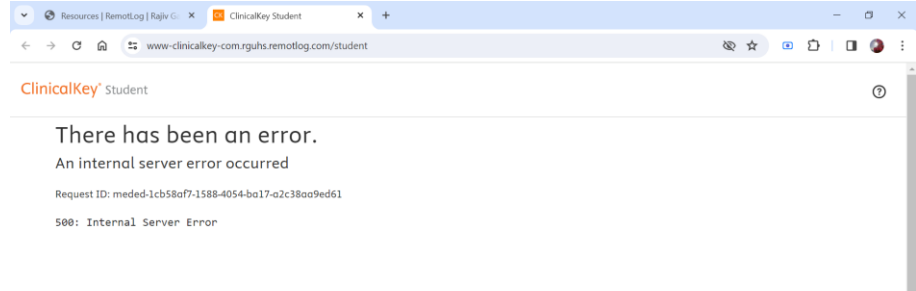

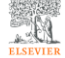

**Resource Center** Terms and conditions Privacy polici  $Q$  RELX<sup> $n$ </sup>

ise cookies to help provide and enhance our service and tailor content. Cookie notice

vier B.V., its licensors, and contributors. All rights are reserved, including those for text and data mining, AI training, and similar technologies

If you see an error page, refresh the page to [https://www-clinicalkey](https://www-clinicalkey-com.rguhs.remotlog.com/student/login)[com.rguhs.remotlog.com/student/login](https://www-clinicalkey-com.rguhs.remotlog.com/student/login)

- If you have used ClinicalKey Student before, enter the Email Address and Password.
- Use 'Forgot Password' in case you don't remember your password.
- If you are a new user, click 'Register Here' to create your own profile

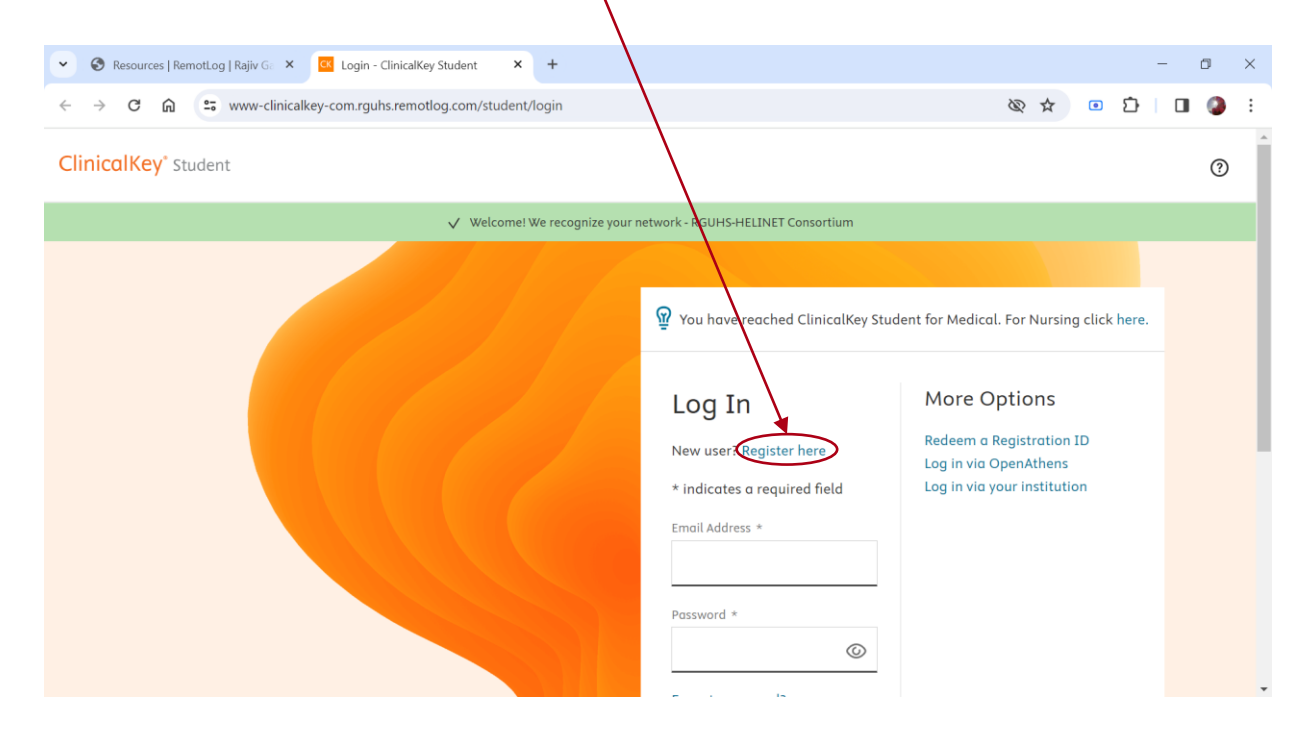

Note 1: The login details for ClinicalKey Student platform are different from Remote Log

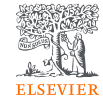

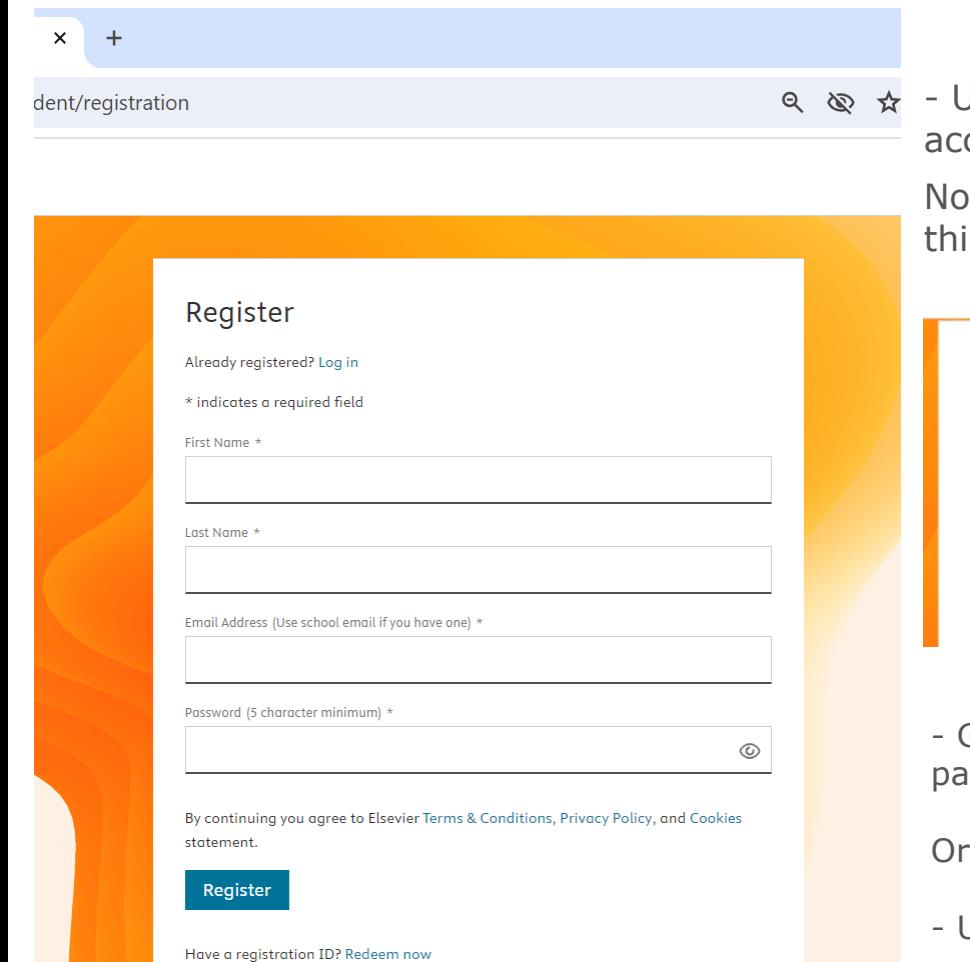

Jse this simple form to create your own count

> te - If you encounter the below Error during is process:

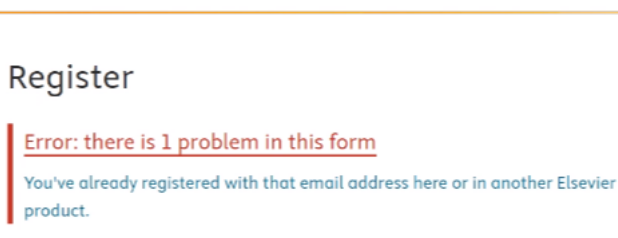

Already registered? Log in

\* indicates a required field

Go to login page and use 'forgot password' to reset the password.

Use different email id to create your profile

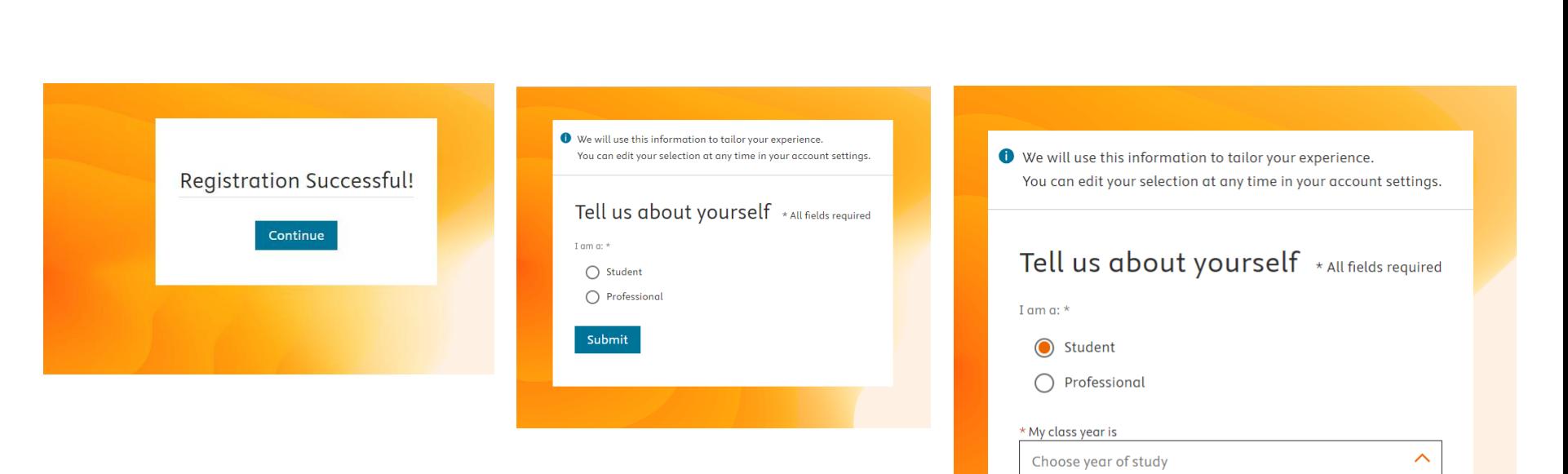

**First Year** 

**Second Year Third Year** Fourth Year

- Once you finish the form, you will see the screen with 'Registration Successful'.
- Click on 'Continue' and follow the simple steps from here to complete your profile

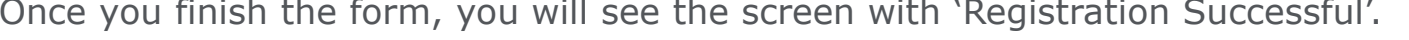

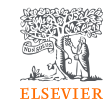

- You have completed the Sign up process and are now ready to browse the Books, Video, Images, Clinical Summaries on the ClinicalKey Student.

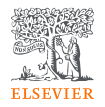

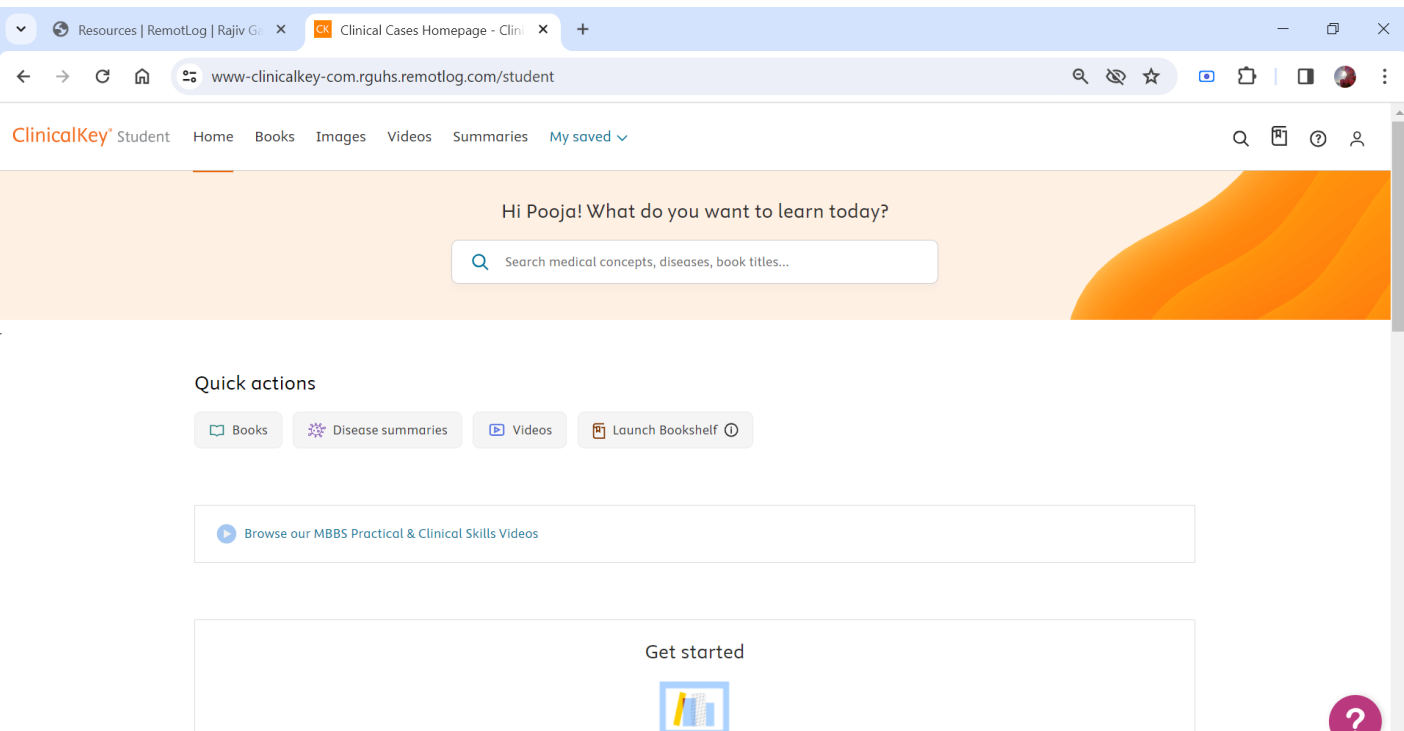

To fully experience the benefits of ClinicalKey Student, you will need to two more applications:

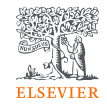

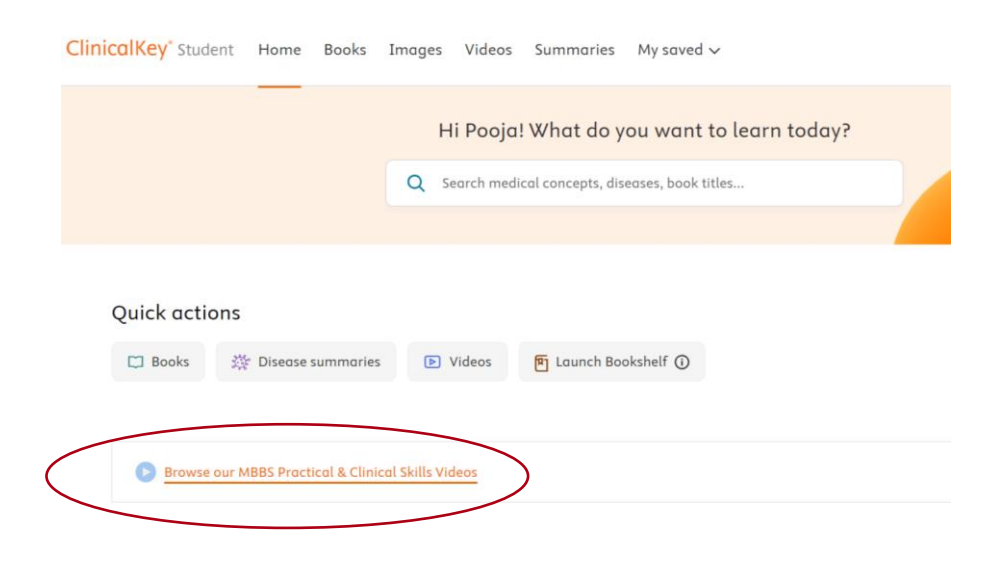

### 1. India Skills Video 2. ClinicalKey Student Bookshelf

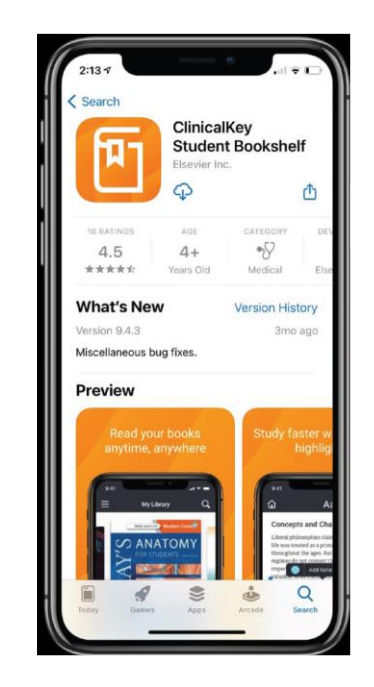

#### **India Skills Video**

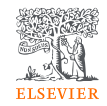

You can access 'India Skills Video' by clicking on - " [Browse our MBBS Practical & Clinical](https://indiambbsskills.clinicalkey.com/login/index.php) [Skills Videos](https://indiambbsskills.clinicalkey.com/login/index.php)" - <https://indiambbsskills.clinicalkey.com/login/index.php>

- Click on 'Register' and create your own profile.

 $\vert \cdot \vert$ 

Note –

This one-time registration process is separate from the registration process on the ClinicalKey Student platform.

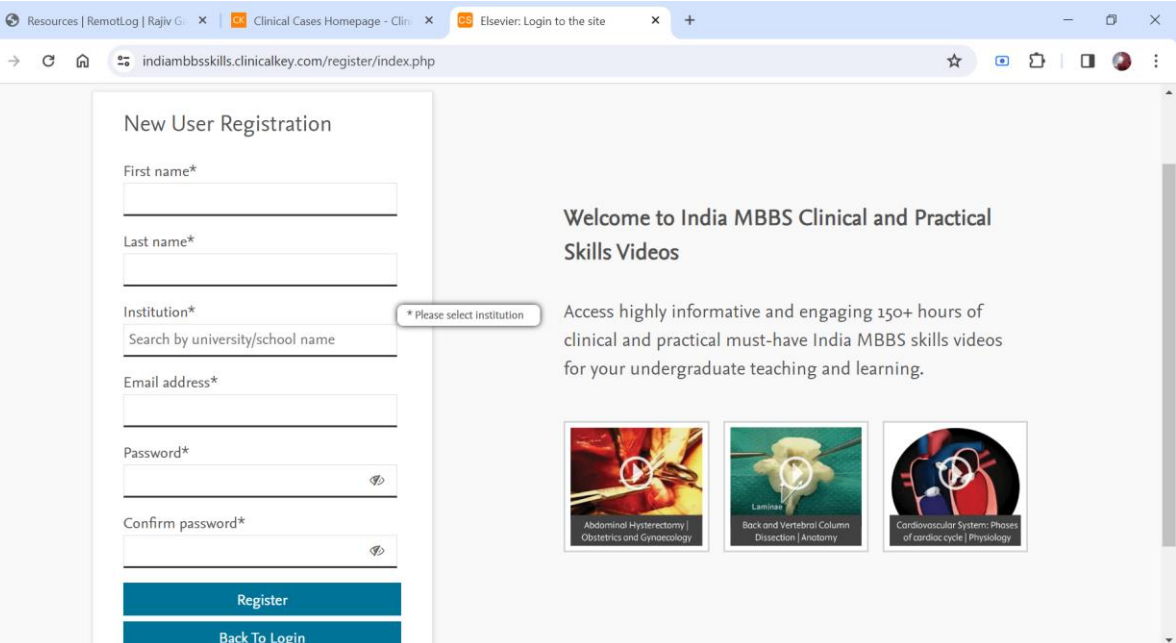

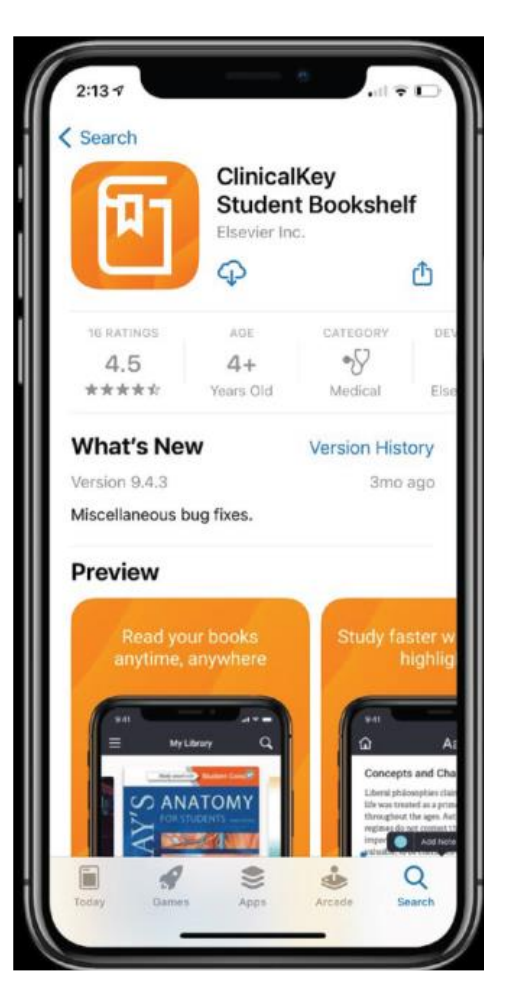

#### **ClinicalKey Student Bookshelf**

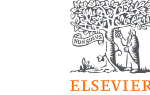

The ClinicalKey Student Bookshelf App Bookshelf mobile app gives you offline, convenient access to content and powerful study tools. Highlight text, make notes and create flashcards from your mobile or tablet on the go.

Please note – *You will only need to login to the app once.* 

Download the App from here

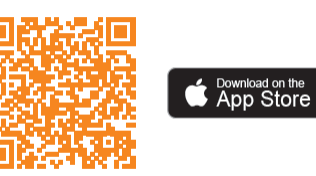

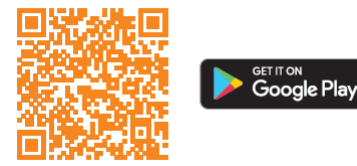

## <span id="page-14-0"></span>How to Access Complete Anatomy

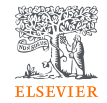

To Access Complete Anatomy download the app based on your device or use the link below for steps

<https://3d4medical.com/support/complete-anatomy/setup-guide>

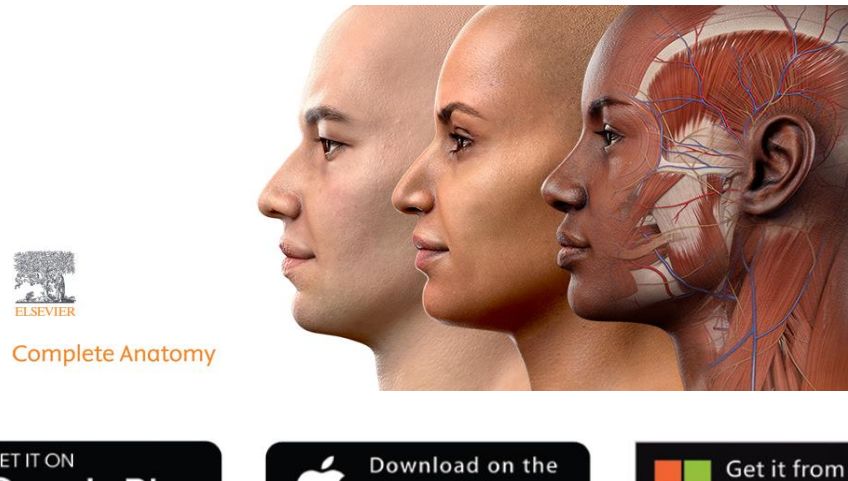

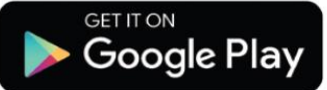

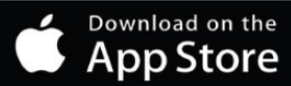

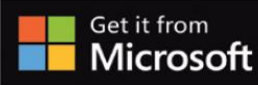

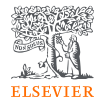

After you have downloaded the app click on 'Get Started', and follow the steps to set-up your account.

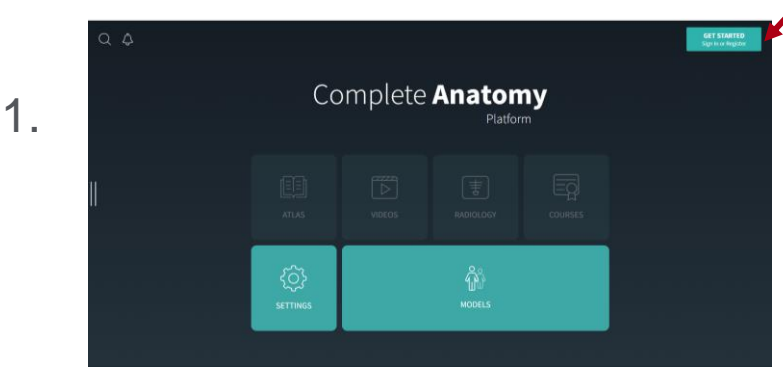

**DAMEDICAL** 

Login or sign up for free No credit card needed

Privacy - Terr

Email

2.

Email

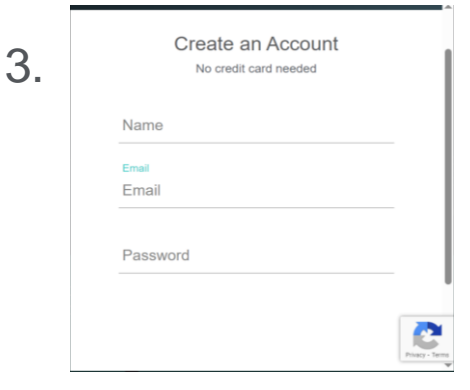

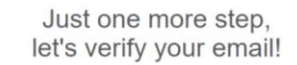

4.

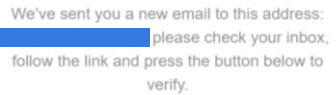

Check this box if you do not wish Complete Anatomy from Elsevier to send you information about relevant products, events, and promotions.

#### I've verified my email

Lost it? Check your spam folder or Resend email Not your correct email? Change email

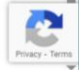

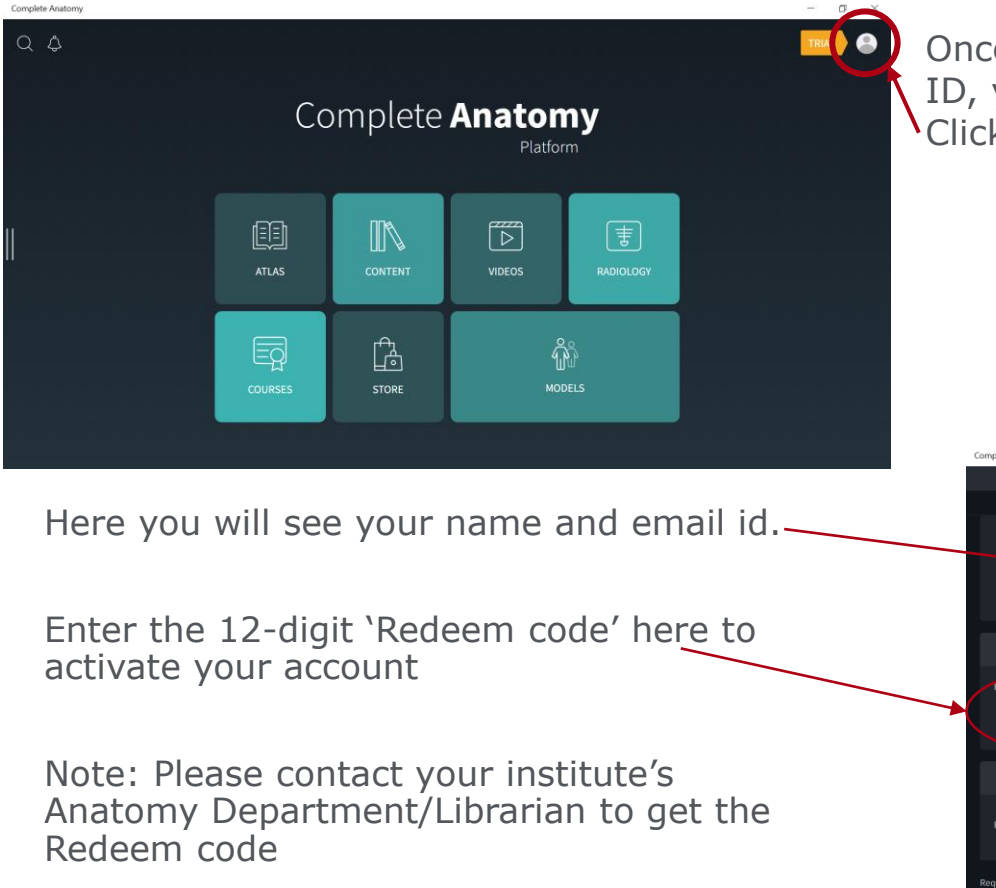

Once you have verified your email ID, you will see the home page. Click on the profile icon.

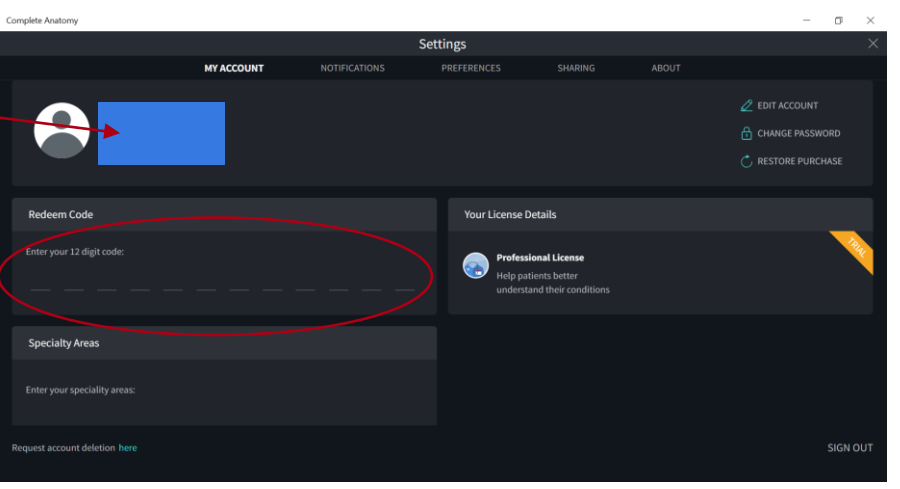

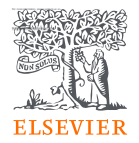

# Contact Information

For more information, please write to us on [ELSRGUHSHelpdesk@elsevier.com](mailto:ELSRGUHSHelpdesk@elsevier.com)

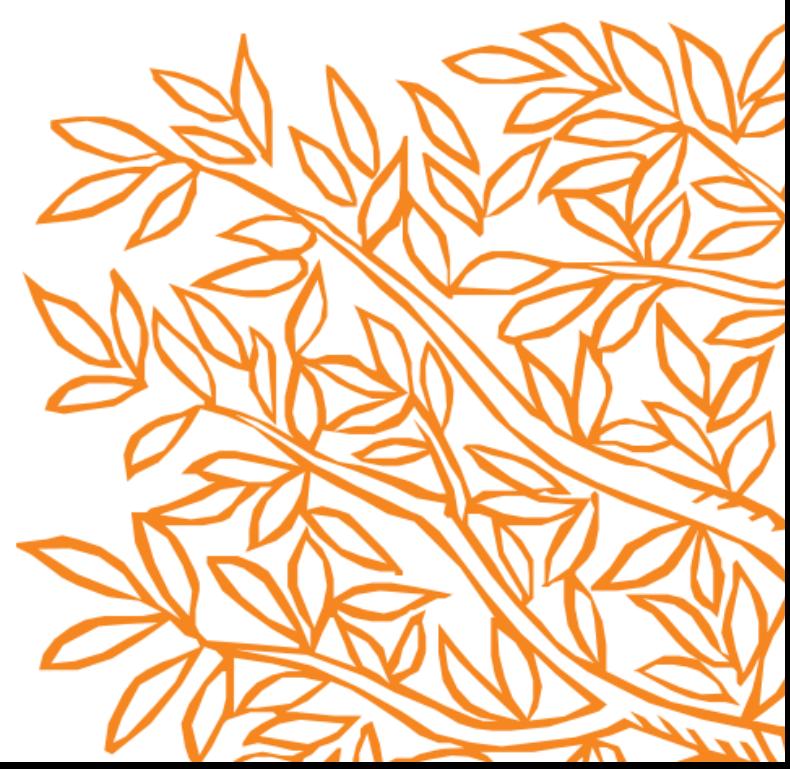